# Preparing eVAL for 2013-2014 and Beyond

This document provides a brief overview of how to prepare eVAL for use by your district in the 2013-2014 (and beyond) academic years. Each year, the **DISTRICT ADMINISTRATOR** will need to perform the tasks outlined in this document.

# 1. Sign in to EDS

First, log in to the Education Data System (EDS) at https://eds.ospi.k12.wa.us

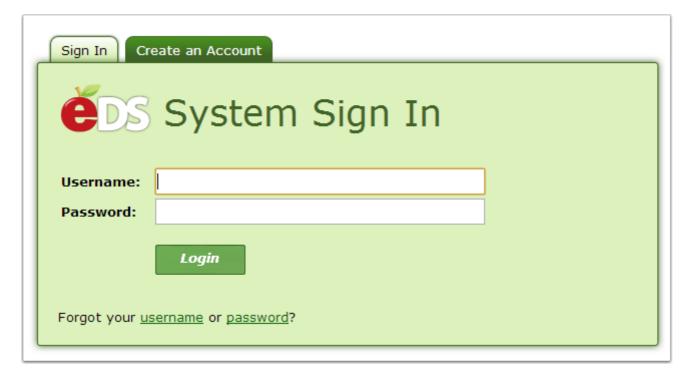

# 2. Select eVAL

Click on View my Applications and select eVAL.

# 3. Setup

Select the setup menu.

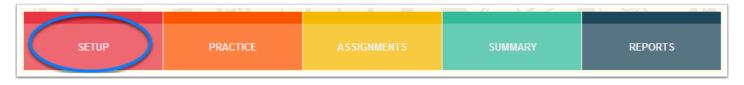

### 4. Select Frameworks

Next, click the Select Frameworks submenu.

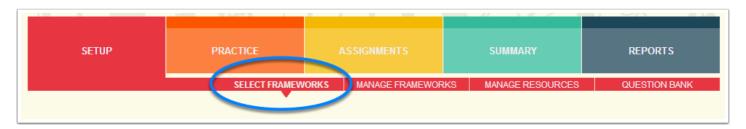

#### 5. Indicate Teacher Framework Choice

Click the dropdown menu next to Teacher Framework and select the framework your district will employ during the 2013-2014 school year.

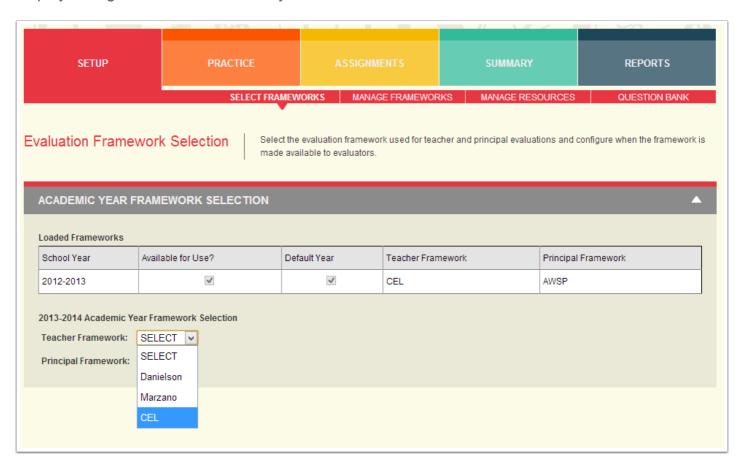

### 6. Confirm

Once you select a framework, you will see a popup confirmation box. Type CONFIRM (in all capital letters) and click OK to continue. Please be sure of your framework selection now, as changing it in the future will entail a lot more effort.

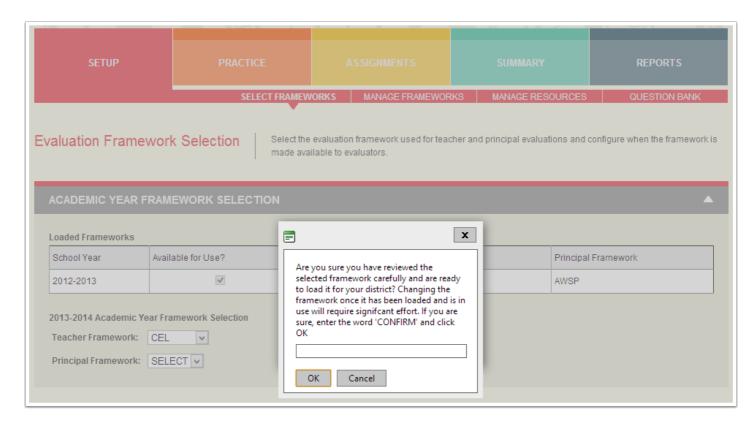

# 7. Indicate Principal Framework Choice

Repeat steps 5 and 6 to select your principal framework.

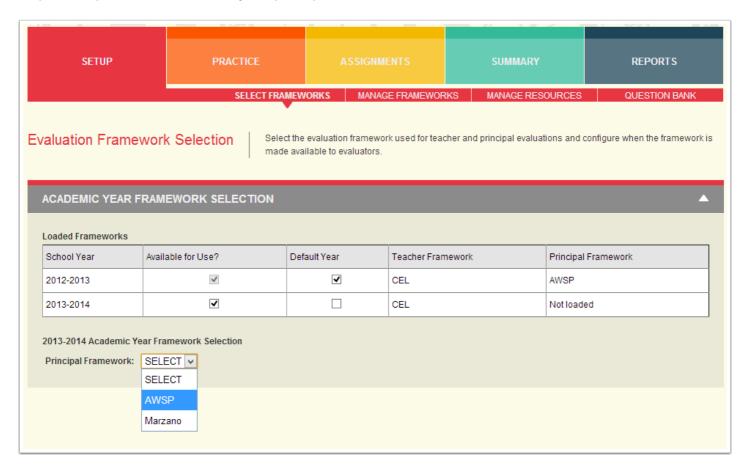

#### 8. Determine Default Year

Finally, determine the default year you wish to display when your staff members access eVAL. The following screenshot indicates that users in this district will see 2012-2013 information when they access eVAL.

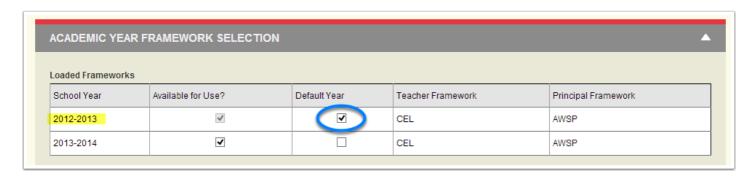

# Changes you will see in eVAL

Framework selection is a critical step, and it is very difficult for our data team to undo. For this reason we ask district administrators to confirm each framework choice. Once the annual rollover steps are completed, the following changes will result in eVAL:

# Ability to switch between academic years

Staff will see a dropdown menu in the top center portion of their screens allowing them to switch their work between academic years. A teacher who still has work to complete in this year's evaluation but would also like to start some activities for next year, such as goal setting, would benefit from this feature.

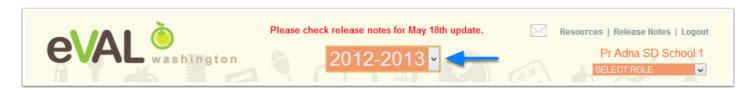

# Ability to work indefinitely on unsubmitted evaluations

Staff will be able to work indefinitely in any year where their final evaluations are unsubmitted.

# Ability to view results of submitted evaluations

Once evaluations are submitted, staff can view the results and prior work by selecting the appropriate year from the dropdown menu.

### Question banks are rolled over

The question banks will be rolled forward to the new academic year, but **questions will need to be finalized and re-assigned to staff.** We have created a quick process to complete these steps in bulk if appropriate.

#### Staff lists are rolled over

Staff lists will be moved into the next academic year, but **evaluator assignments and evaluation types (comprehensive or focused) will not.** These settings will need to be updated each year.